Software HP Email Archiving per IBM Lotus Domino Versione 2.1

Guida dell'utente

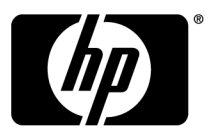

#### **Informazioni legali e avvertenza**

© Copyright 2007-2010 Hewlett-Packard Development Company, L.P.

Software riservato. L'utilizzo, la copia e il possesso del software richiedono una licenza valida concessa da HP. In conformità con le norme FAR 12.211 e 12.212, il software commerciale, la documentazione relativa al software e i dati tecnici dei prodotti commerciali sono concessi in licenza al Governo degli Stati Uniti secondo la licenza commerciale standard del fornitore.

Le informazioni contenute in questo documento sono soggette a modifiche senza preavviso. Le sole garanzie relative ai prodotti e servizi HP sono definite nelle dichiarazioni esplicite di garanzia limitata che accompagnano tali prodotti e servizi. Nulla di quanto qui contenuto potrà essere interpretato nel senso della costituzione di una garanzia aggiuntiva. HP declina ogni responsabilità per eventuali omissioni ed errori tecnici o editoriali contenuti nel presente documento.

Lotus®, Domino®, iNotes® e Lotus Notes® sono marchi registrati di IBM Corporation negli Stati Uniti.

Microsoft®, Windows®, Windows XP®, and Windows Vista® sono marchi registrati di Microsoft Corporation negli Stati Uniti.

Java™ è un marchio di Sun Microsystems negli Stati Uniti, Inc. Adobe® e Acrobat® sono marchi registrati di Adobe Systems Incorporated.

# Sommario

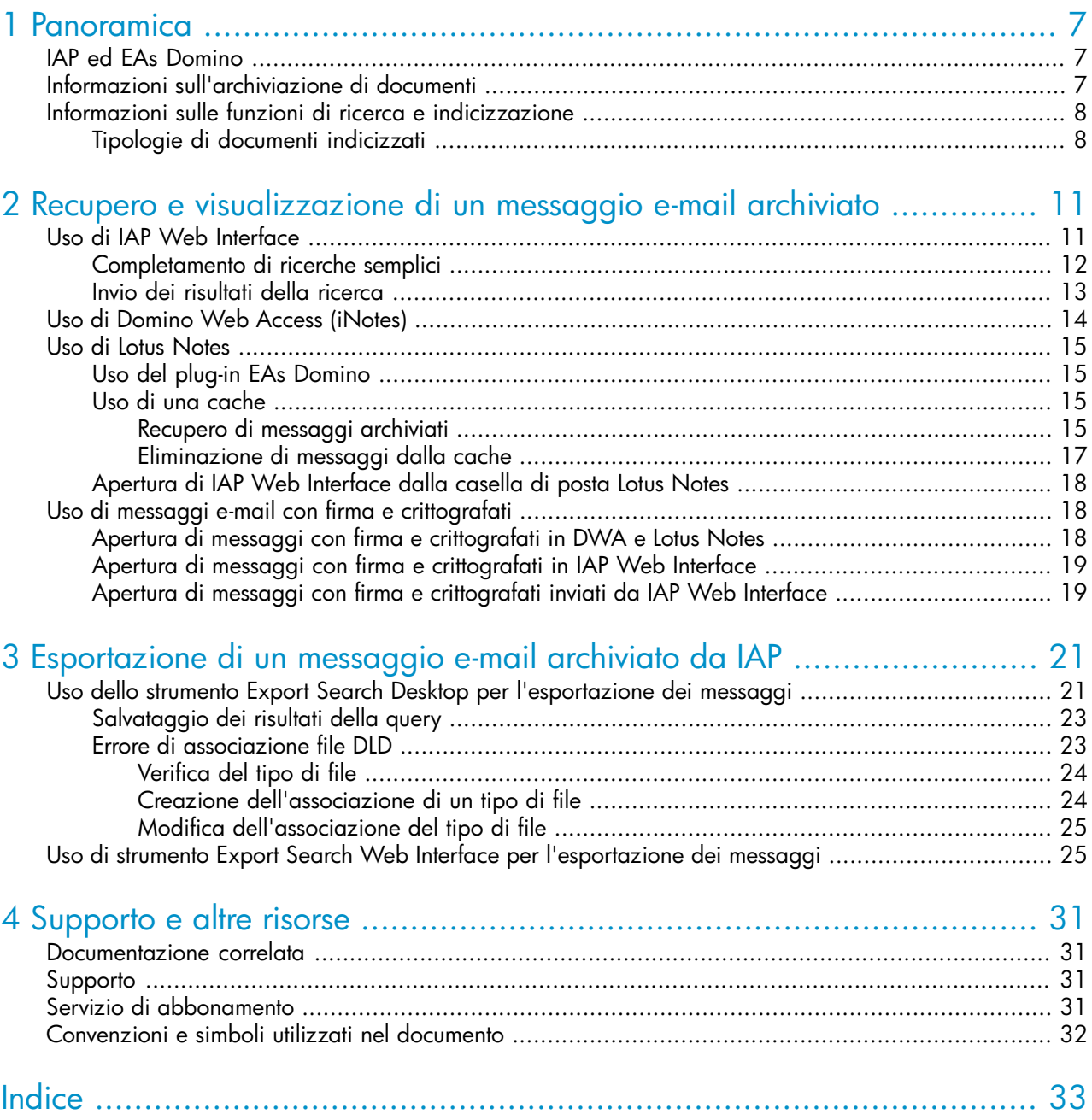

# Lista delle Figure

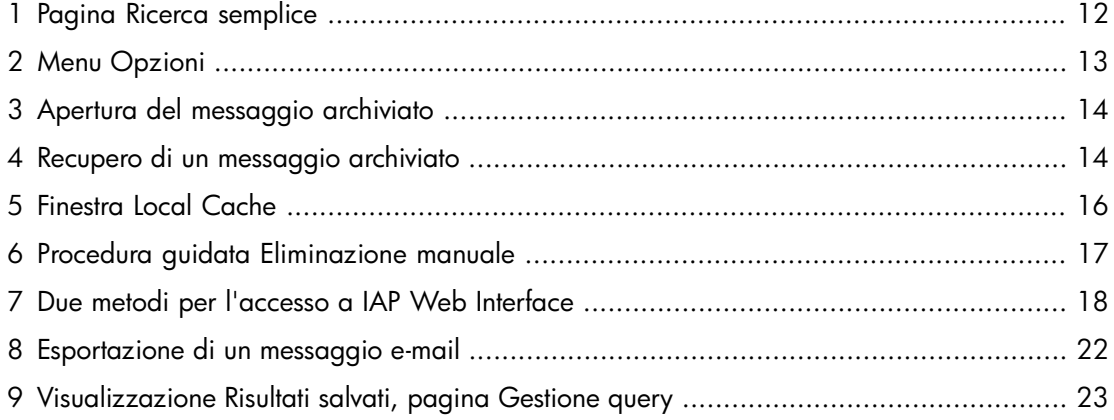

# Lista delle Tabelle

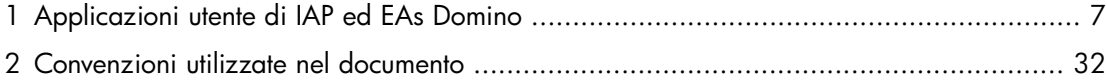

# <span id="page-6-0"></span>**1 Panoramica**

Questa guida fornisce informazioni sui programmi utente del software HP Email Archiving per IBM Lotus Domino, chiamato inoltre EAs Domino, e si rivolge agli utenti del programma e agli amministratori di sistema di EAs Domino.

<span id="page-6-7"></span><span id="page-6-5"></span>I prerequisiti per l'utilizzo dei programmi utente di EAs Domino includono la conoscenza di Windows e di Lotus Notes.

- • [IAP ed EAs Domino, pagina 7](#page-6-1)
- <span id="page-6-1"></span>• [Informazioni sull'archiviazione di documenti, pagina 7](#page-6-2)
- <span id="page-6-4"></span>• [Informazioni sulle funzioni di ricerca e indicizzazione, pagina 8](#page-7-0)

# IAP ed EAs Domino

IAP è un sistema hardware e software protetto e a tolleranza di errore che consente di archiviare messaggi e-mail e allegati aziendali, oltre che di ricercare i messaggi archiviati. Il sistema include:

- Archiviazione automatica e attiva dei messaggi e-mail che garantisce la conformità dell'azienda ai requisiti normativi.
- Creazione di query interattive per la ricerca e il recupero di messaggi archiviati.

IAP Web Interface consente di utilizzare il browser Web per ricercare i documenti archiviati nel sistema, nonché salvare e riutilizzare le query e i risultati delle ricerche. Per ulteriori informazioni sull'uso di IAP Web Interface, consultare la *Guida dell'utente di HP Integrated Archive Platform*.

<span id="page-6-3"></span>EAs Domino è il software che è possibile utilizzare con IAP. Per interagire con il sistema, l'azienda può fornire l'accesso ai programmi riportati nella tabella 1.

#### **Tabella 1 Applicazioni utente di IAP ed EAs Domino**

<span id="page-6-6"></span><span id="page-6-2"></span>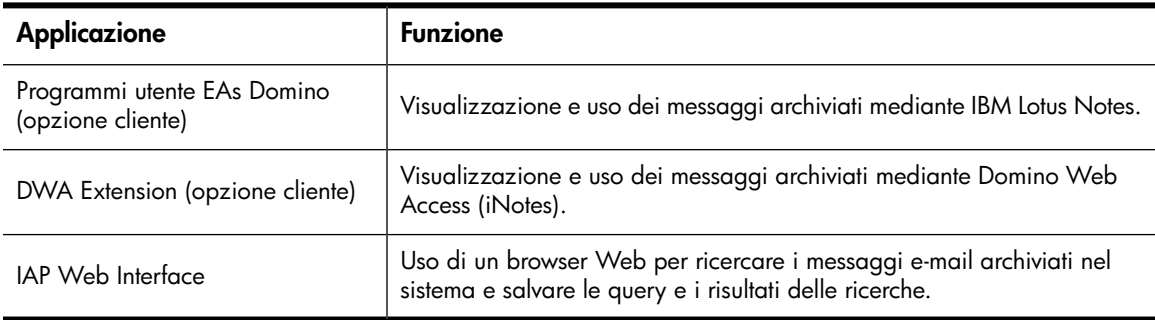

# Informazioni sull'archiviazione di documenti

Il sistema IAP consente di archiviare i messaggi e-mail in base alle regole stabilite dall'amministratore di sistema. Ad esempio, è possibile archiviare tutti i messaggi in arrivo e in uscita oppure archiviare i messaggi dopo che la casella di posta ha raggiunto una dimensione specifica. A seconda della configurazione del sistema, davanti a un messaggio viene visualizzata un'icona speciale ad indicare che il messaggio è stato archiviato.

Per archiviazione si intende sia l'archiviazione fisica di copie di messaggi e allegati e-mail, sia l'archiviazione virtuale di messaggi in una o più raccolte di documenti virtuali chiamate *repository*. Il repository personale include le copie archiviate dei messaggi inviati o ricevuti.

<span id="page-7-3"></span><span id="page-7-0"></span>Alcuni utenti dispongono dell'accesso a repository aggiuntivi. Ad esempio, il manager o il supervisore potrebbero disporre dell'accesso al repository di un dipendente.

# Informazioni sulle funzioni di ricerca e indicizzazione

È possibile ricercare e recuperare messaggi e allegati archiviati nel repository personale (o in qualsiasi altro repository per cui si dispone dell'accesso). Quando si ricerca un messaggio o un allegato, la query viene confrontata a un indice di parole che viene aggiornato ad ogni archiviazione di un messaggio.

<span id="page-7-4"></span>L'indicizzazione del contenuto di un messaggio e di un allegato implica la catalogazione delle parole per prepararle per la successiva ricerca. Durante l'indicizzazione, i separatori (quali i segni di punteggiatura) tra le parole vengono ignorati. Anche la formattazione dei messaggi non influisce sull'indicizzazione. Le parole con codici di origine invisibili, come i tag di commento HTML, vengono ignorate.

#### E NOTA:

<span id="page-7-1"></span>Esiste un intervallo di tempo tra il momento in cui i documenti vengono archiviati e il momento in cui vengono indicizzati. A seconda della configurazione del sistema, è possibile che i documenti non siano disponibili per la ricerca per almeno due ore dopo la relativa archiviazione.

### Tipologie di documenti indicizzati

<span id="page-7-2"></span>È possibile ricercare il contenuto dell'allegato di un messaggio solo se tale contenuto è stato indicizzato.

Di seguito sono riportati i tipi di allegato che vengono indicizzati:

- File di testo normale
- <span id="page-7-6"></span>• File RTF (.rtf)
- File HTML (HyperText Markup Language)
- <span id="page-7-8"></span>• File utilizzati dai seguenti programmi di Microsoft Office: Word, Excel e PowerPoint HP supporta l'indicizzazione di questi tipi di file per Microsoft Office 2007 e per le release precedenti di Microsoft Office.
- <span id="page-7-7"></span>• File utilizzati dai seguenti programmi di Corel WordPerfect Office: WordPerfect, Quattro Pro, **Presentations**

<span id="page-7-5"></span>HP supporta l'indicizzazione di questi tipi di file per WordPerfect Office X3 e per le release precedenti di WordPerfect Office.

- File PDF (Portable Document Format) visualizzati con Adobe Acrobat Reader
- File ZIP
- Messaggi incorporati (messaggi RFC 822) Il contenuto dei file ZIP e dei messaggi incorporati viene decompresso e indicizzato.

Di seguito sono riportati i tipi di allegato che non vengono indicizzati:

- File di grafica
- File musicali
- File video

A seconda della configurazione del sistema IAP, questi tipi di file possono essere archiviati, ma non vengono indicizzati. È possibile ricercarli solo utilizzando informazioni di identificazione esterne, quali il nome del file.

# <span id="page-10-0"></span>**2 Recupero e visualizzazione di un messaggio e-mail archiviato**

Esistono vari metodi per il recupero e la visualizzazione di messaggi archiviati. I metodi disponibili verranno comunicati dall'amministratore di sistema.

- • [Uso di IAP Web Interface, pagina 11](#page-10-1)
- • [Uso di Domino Web Access \(iNotes\), pagina 14](#page-13-0)
- <span id="page-10-1"></span>• [Uso di Lotus Notes, pagina 15](#page-14-0)
- <span id="page-10-3"></span>• [Uso di messaggi e-mail con firma e crittografati, pagina 18](#page-17-1)

# Uso di IAP Web Interface

IAP Web Interface, a cui è possibile accedere tramite il browser Web, può essere utilizzata per visualizzare i messaggi archiviati e per inviarli alla casella di posta. Prima di effettuare l'accesso per la prima volta, richiedere all'amministratore di sistema l'URL da utilizzare.

<span id="page-10-2"></span>In alternativa, l'amministratore di sistema può creare un collegamento in Lotus Notes o nel portale Intranet dell'azienda che consente di accedere direttamente a IAP Web Interface.

Di seguito sono elencati i browser Web che permettono di accedere a IAP Web Interface:

- Microsoft Internet Explorer per Windows versioni 7.x e 8.x
- Mozilla Firefox versione 3.5.x e successiva

Per accedere a IAP Web Interface:

**1.** Nel campo dell'indirizzo del browser Web in uso, immettere l'URL (indirizzo Web) fornito dall'amministratore di sistema.

Sul browser Web viene visualizzata una schermata di accesso.

#### E<sup>3</sup> NOTA:

La schermata di accesso non viene visualizzata se l'azienda utilizza il servizio Single Sign-On di IAP. Mediante il servizio Single Sign-On, l'utente viene autenticato automaticamente in IAP dopo l'accesso al proprio account e-mail.

**2.** Immettere il proprio nome utente e la propria password.

Il nome utente può essere l'indirizzo Internet o il nome utilizzato nell'account e-mail Lotus Notes (il "nome breve" nel documento personale della directory Domino).

La password corrisponde alla password Internet di Notes. Questo campo effettua la distinzione tra maiuscole e minuscole.

- **3.** Selezionare la lingua.
- **4.** Fare clic su **Accedi**.

Viene visualizzata la pagina di ricerca semplice.

<span id="page-11-0"></span>**5.** Per disconnettersi, fare clic su **Disconnetti** nella barra degli strumenti.

## Completamento di ricerche semplici

<span id="page-11-2"></span>Nella pagina Ricerca semplice è possibile ricercare messaggi e allegati e-mail utilizzando un intervallo di tempo preimpostato e le parole immesse nel campo Cerca.

Per completare una ricerca semplice:

**1.** Fare clic su **Nuova ricerca** nella barra degli strumenti.

<span id="page-11-1"></span>Viene visualizzata la pagina Ricerca semplice.

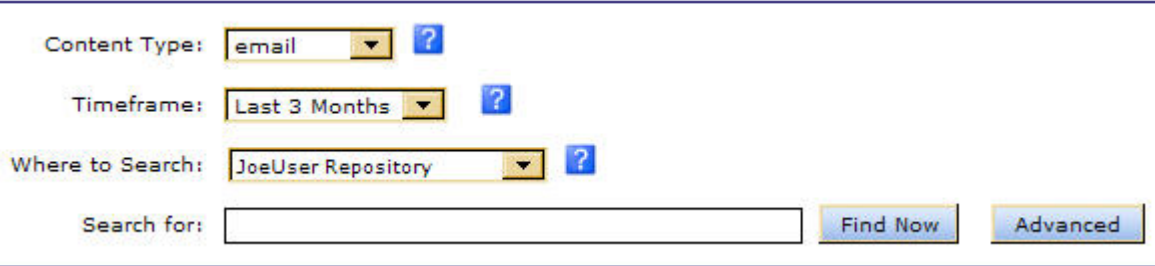

#### **Figura 1 Pagina Ricerca semplice**

- **2.** Effettuare la ricerca utilizzando i seguenti campi della pagina Ricerca semplice:
	- **Tipo di contenuto**: è possibile ricercare messaggi e-mail (e-mail).
	- **Intervallo di tempo**: periodo di tempo in base al quale effettuare la ricerca. Selezionare il periodo dall'elenco.
	- **Dove ricercare:** repository da ricercare. Vengono visualizzati solo i repository per cui si dispone dell'accesso. Ad esempio, è possibile ricercare un proprio messaggio e-mail archiviato, ma non il messaggio e-mail di Mario Rossi, a meno che l'amministratore di sistema non abbia fornito l'accesso al repository di Mario Rossi. I repository sono elencati in ordine alfabetico.
	- **Cerca**: consente di ricercare parole contenute nel corpo del messaggio, ma non nei campi del messaggio quali Oggetto, Da o A, nonché di effettuare ricerche all'interno degli allegati dei messaggi.

Accertarsi che il testo di ricerca sia il più specifico possibile. In genere, più informazioni vengono fornite nel campo Cerca, più ristretta è la ricerca. Se il campo è vuoto, vengono restituiti tutti i documenti inclusi nell'intervallo specifico di date della query.

**3.** Una volta completata la query, fare clic su **Trova** per avviare la ricerca.

Viene visualizzata la pagina Risultati di query contenente i primi 50 risultati. È possibile fare clic sulle altre barre per visualizzare ulteriori serie da 50 risultati.

#### E NOTA:

Una volta recuperati i risultati, vengono visualizzati per primi i documenti più recenti.

**4.** Nella pagina Risultati di query, è possibile visualizzare il contenuto di un messaggio e-mail facendo clic sulla voce inclusa nell'elenco.

<span id="page-12-0"></span>Per ulteriori informazioni sull'uso delle funzioni di ricerca, inclusa la funzione Ricerca avanzata, consultare la *Guida dell'utente di HP Integrated Archive Platform*.

### Invio dei risultati della ricerca

<span id="page-12-2"></span>È possibile inviare copie dei messaggi archiviati alla casella di posta utilizzando IAP Web Interface.

Per inviare copie dei messaggi e-mail:

- **1.** Nella pagina Risultati di query, selezionare la casella di controllo accanto a ciascun messaggio da inviare. Ignorare questo passaggio se si desidera inviare tutti gli elementi.
- <span id="page-12-1"></span>**2.** Fare clic su **Altre opzioni** per aprire il menu delle opzioni.

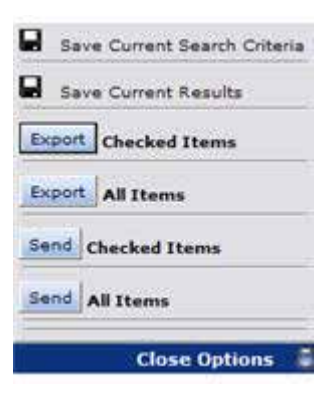

#### **Figura 2 Menu Opzioni**

**3.** Per inviare tutti i risultati, fare clic su **Invia Tutti gli elementi**. Per inviare gli elementi selezionati, fare clic su **Invia Elementi selezionati**.

Una volta inviati gli elementi, viene visualizzato un messaggio di conferma.

È possibile utilizzare i messaggi archiviati nello stesso modo in cui si utilizza un qualsiasi messaggio e-mail in Lotus Notes o Domino Web Access. Ad esempio, è possibile rispondere, inoltrare o eliminare un messaggio e-mail archiviato. L'eliminazione di un messaggio e-mail archiviato comporta la relativa rimozione dalla casella e-mail, ma non dal sistema IAP.

#### li<sup>3</sup> NOTA:

Se si inviano messaggi con firma o crittografati da IAP alla casella di posta di Notes, esiste una procedura speciale per visualizzarli. Per ulteriori informazioni sulla procedura da seguire, consultare la sezione ["Apertura di messaggi con firma e crittografati inviati da IAP Web Interface", pagina 19.](#page-18-1)

# <span id="page-13-0"></span>Uso di Domino Web Access (iNotes)

<span id="page-13-3"></span>È possibile accedere ai messaggi archiviati in DWA, se questa opzione è disponibile a livello aziendale.

Per visualizzare un messaggio archiviato:

**1.** Aprire il messaggio in DWA.

È possibile che l'intero corpo del messaggio o parte di esso e tutti gli allegati siano stati rimossi al momento dell'archiviazione del messaggio.

<span id="page-13-1"></span>In questo caso, nel corpo del messaggio viene visualizzato il collegamento "Fare clic qui per recuperare l'intero messaggio".

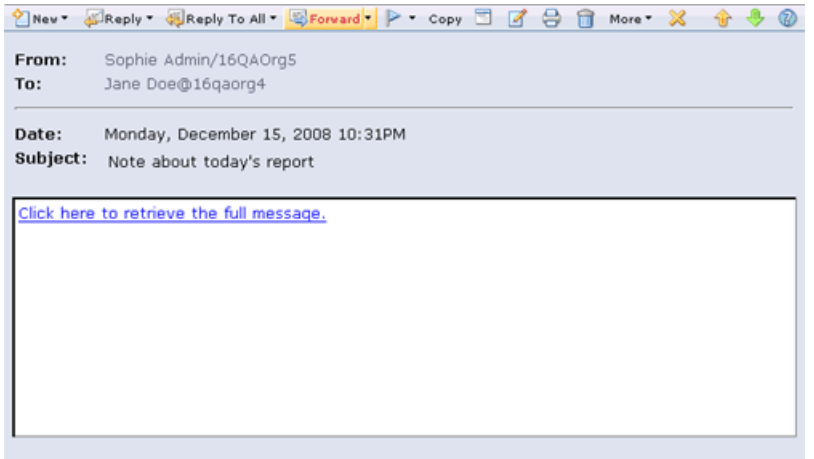

#### **Figura 3 Apertura del messaggio archiviato**

<span id="page-13-2"></span>**2.** Fare clic sul collegamento all'interno del messaggio.

Viene visualizzato il messaggio completo, che appare in una finestra o in una scheda separata, a seconda del browser in uso.

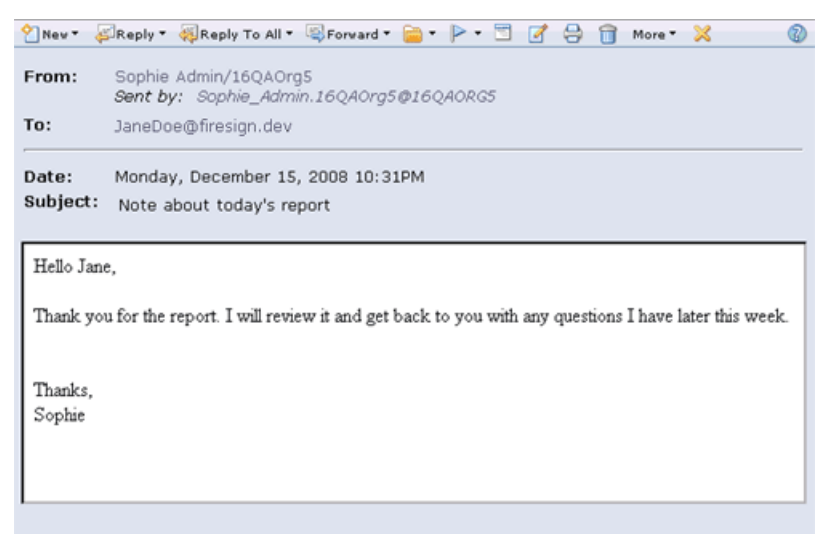

#### **Figura 4 Recupero di un messaggio archiviato**

È possibile eseguire le stesse funzioni disponibili per un qualsiasi messaggio aperto in DWA, quali ad esempio la risposta e l'inoltro.

# <span id="page-14-0"></span>Uso di Lotus Notes

<span id="page-14-5"></span>Oltre a recuperare i messaggi archiviati utilizzando il browser Web, è possibile accedere ai messaggi archiviati dalla casella di posta di Lotus Notes se questa opzione è disponibile a livello aziendale. È possibile utilizzare uno o più metodi descritti in questa sezione.

<span id="page-14-1"></span>L'azienda potrebbe impostare la visualizzazione di un'icona speciale davanti a un messaggio ad indicare che quest'ultimo è stato archiviato.

## Uso del plug-in EAs Domino

<span id="page-14-6"></span>Gli utenti di Windows possono installare sul computer il plug-in EAs Domino. Una volta installato il plug-in ed effettuato l'accesso alla rete, è possibile visualizzare un messaggio archiviato selezionandolo nella casella di posta. È possibile eseguire le stesse funzioni disponibili per un qualsiasi messaggio aperto in Notes, quali ad esempio la risposta e l'inoltro.

<span id="page-14-2"></span>Se il plug-in viene fornito dall'azienda, l'installazione può essere effettuata dall'amministratore di sistema o dall'utente stesso, se richiesto. Se il plug-in viene installato dall'utente, l'amministratore di sistema fornirà le istruzioni di installazioni necessarie.

### Uso di una cache

<span id="page-14-4"></span>Se si viaggia spesso per lavoro, l'amministratore di sistema potrebbe installare sul computer notebook o laptop una cache. La cache è una cartella di archiviazione in cui vengono memorizzate le copie di messaggi archiviati. In genere la cache dispone di un limite di dimensioni e/o di tempo.

Quando la connessione alla rete aziendale non è attiva, è possibile accedere ai messaggi archiviati, purché questi si trovino nella cache. È sufficiente selezionare un messaggio nella casella di posta di Notes per visualizzarlo come qualsiasi altro tipo di messaggio.

<span id="page-14-3"></span>Quando la connessione alla rete è attiva e il plug-in EAs Domino è installato sul computer, è possibile aprire direttamente tutti i messaggi archiviati.

#### Recupero di messaggi archiviati

Per scaricare i messaggi archiviati di IAP nella cache, attenersi alle seguenti istruzioni:

**1.** Fare doppio clic sull'icona Local Cache sul desktop o nel menu Start.

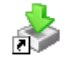

Viene visualizzata la finestra Local Cache.

<span id="page-15-0"></span>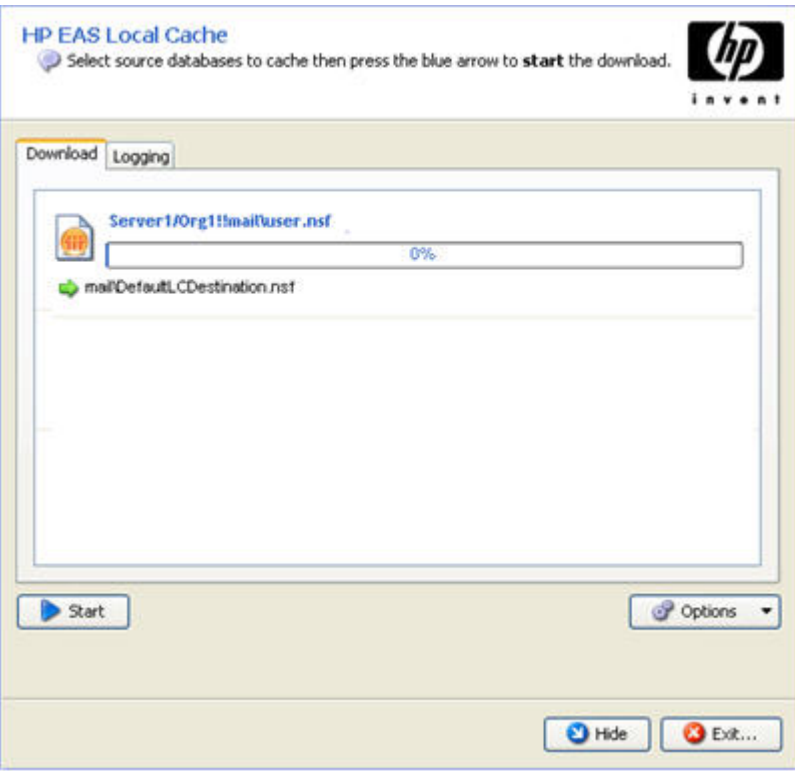

#### **Figura 5 Finestra Local Cache**

**2.** Fare clic su **Start** per scaricare i messaggi archiviati.

I risultati vengono visualizzati nella scheda Registrazione della finestra Local Cache.

Le voci di registro possono essere cancellate o copiate utilizzando le icone visualizzate nella parte superiore della scheda:

- ❤ -Per cancellare tipi specifici di voci di registro (riepilogo, avviso, errore e così via).
- Per cancellare una o più voci specifiche.
- FD Per copiare una o più voci.
- B. Per cancellare tutte le voci nel registro.
- **3.** Una volta completato il download, è possibile fare clic su **Esci** per chiudere Local Cache oppure su **Nascondi** per impostare l'esecuzione in background di Local Cache.

Se si sceglie di nascondere Local Cache, l'icona rimane visualizzata nella barra delle applicazioni. Local Cache si chiude automaticamente alla chiusura di Windows.

Se si seleziona un messaggio archiviato incluso nella casella di posta e nella cache, questo viene visualizzato in Lotus Notes come qualsiasi altro messaggio.

La cache può disporre di un limite di dimensioni e/o di tempo. Ad esempio, è possibile aprire nella casella di posta i messaggi della cache archiviati da meno di sei mesi.

### <span id="page-16-0"></span>Eliminazione di messaggi dalla cache

Se i limiti di tempo o di dimensioni della cache vengono superati, i messaggi meno recenti vengono automaticamente cancellati dalla cache.

Per eliminare manualmente i messaggi archiviati nella cache, attenersi alla seguente procedura:

- **1.** Fare doppio clic sull'icona Local Cache sul desktop o nel menu Start.
- **2.** Nella finestra Local Cache, fare clic su **Opzioni**, quindi selezionare **Eliminazione manuale**.

<span id="page-16-1"></span>Viene visualizzata la procedura guidata di eliminazione manuale con l'elenco dei messaggi presenti nella cache.

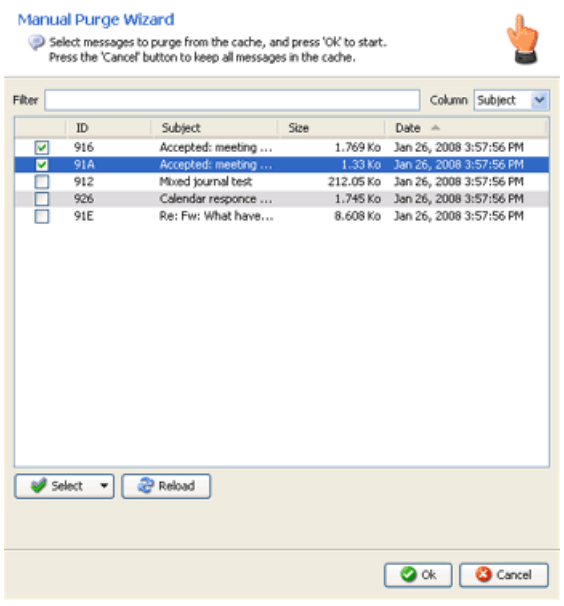

#### **Figura 6 Procedura guidata Eliminazione manuale**

- **3.** Utilizzare l'elenco a discesa Colonna per filtrare i messaggi in base a data, dimensioni, oggetto o ID, quindi fare clic su **Ricarica** per aggiornare l'elenco dei messaggi.
- **4.** Selezionare i messaggi che si desidera eliminare, quindi fare clic su **OK**.

Per eliminare tutti i messaggi nella cache, fare clic sull'elenco a discesa **Seleziona**, selezionare **Tutti**, quindi fare clic su **OK**.

**5.** Fare clic su **Esci** per uscire dalla finestra Local Cache.

#### E NOTA:

L'eliminazione dei messaggi dalla cache non implica la relativa rimozione da IAP.

## <span id="page-17-0"></span>Apertura di IAP Web Interface dalla casella di posta Lotus Notes

<span id="page-17-6"></span>L'azienda potrebbe fornire un'opzione per l'apertura di IAP Web Interface dalla casella di posta di Notes. Ad esempio, è possibile fare clic su un'icona IAP nel riquadro di spostamento di Notes, fare clic sul pulsante **Cerca in IAP** nella Posta in arrivo oppure selezionare **Cerca nell'archivio IAP** dal menu Azioni.

Ciascuna di queste opzioni consente di aprire IAP Web Interface nel browser Web in uso. A seconda della configurazione dell'opzione aziendale, potrebbe essere necessario accedere all'interfaccia Web dopo avere fatto clic sul collegamento.

<span id="page-17-3"></span>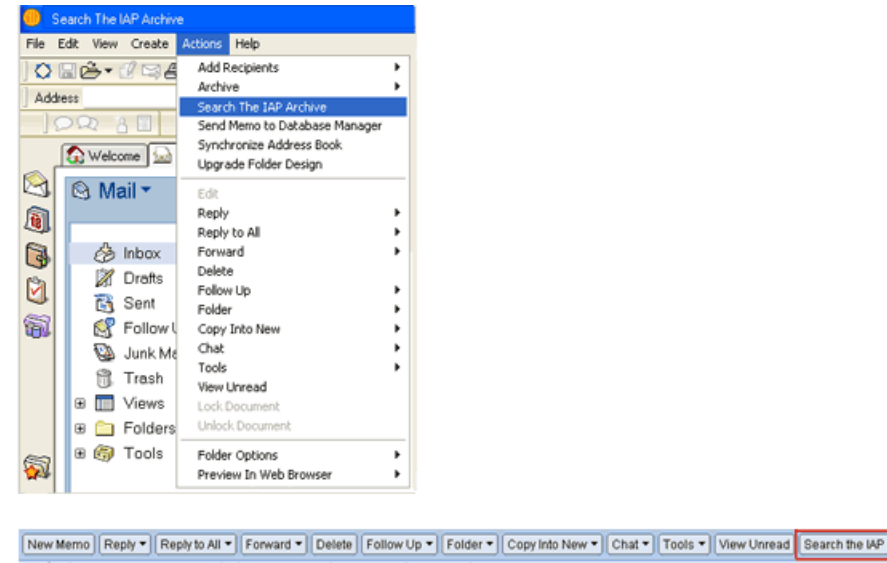

<span id="page-17-1"></span> $\sim$ Who -| ^ Date ∨ Time  $|Size \rangle$ Subject

<span id="page-17-4"></span>**Figura 7 Due metodi per l'accesso a IAP Web Interface**

# Uso di messaggi e-mail con firma e crittografati

È possibile ricevere messaggi crittografati o contenenti firme elettroniche.

<span id="page-17-2"></span>Un messaggio e-mail con firma consente di verificare l'identità del mittente e di garantire che il messaggio non sia stato alterato dopo il relativo invio. Un messaggio e-mail crittografato fornisce al messaggio un livello di protezione più elevato.

<span id="page-17-5"></span>I messaggi con firma e crittografati vengono archiviati in IAP in un formato *incapsulato*, che garantisce l'integrità di tutti i dati contenuti nel messaggio.

### Apertura di messaggi con firma e crittografati in DWA e Lotus Notes

È possibile aprire un messaggio crittografato archiviato direttamente in DWA. In Lotus Notes, un messaggio crittografato può essere aperto purché sul computer sia installato il plug-in EAs Domino o Local Cache. La chiave privata necessaria per decrittografare il messaggio è archiviata nell'ID utente di Notes.

I messaggi con firma possono essere aperti se si dispone della chiave pubblica certificata del mittente, archiviata nella directory di Domino o nella rubrica.

## <span id="page-18-0"></span>Apertura di messaggi con firma e crittografati in IAP Web Interface

<span id="page-18-2"></span>Se si utilizza IAP Web Interface e si dispone della chiave pubblica del mittente, è possibile visualizzare i messaggi con firma nel browser Web. È inoltre possibile ricercare messaggi e allegati con firma, nonché inviarli o esportarli nella casella di posta di Notes.

Non è possibile visualizzare i messaggi crittografati nell'interfaccia Web. I messaggi crittografati possono essere visualizzati se inviati o esportati nella casella di posta di Notes.

Per inviare questi messaggi alla casella di posta, eseguire la procedura descritta nella sezione [Apertura](#page-18-1) [di messaggi con firma e crittografati inviati da IAP Web Interface](#page-18-1) riportata di seguito.

<span id="page-18-1"></span>Per esportare i messaggi con firma e crittografati, consultare la sezione ["Esportazione di un messaggio](#page-20-0) [e-mail archiviato da IAP", pagina 21.](#page-20-0) L'esportazione dei messaggi è una funzione spesso riservata ai responsabili legali e della conformità.

## Apertura di messaggi con firma e crittografati inviati da IAP Web Interface

<span id="page-18-3"></span>I messaggi con firma e crittografati inviati alla casella di posta da IAP Web Interface includono un file di posta di Notes allegato contenente il messaggio archiviato. Per aprire l'allegato, attenersi alla seguente procedura.

**1.** Nella casella di posta di Lotus Notes, fare doppio clic sul file allegato nel messaggio.

L'allegato si apre in una visualizzazione database di Notes contenente un unico documento.

- **2.** Copiare il documento negli Appunti, senza tentare di aprirlo.
- **3.** Tornare alla casella di posta di Notes e spostarsi in una cartella vuota

(è possibile creare una nuova cartella. Non utilizzare la cartella Bozze).

- **4.** Incollare il documento degli Appunti nella cartella della posta.
- **5.** Aprire il messaggio dalla cartella.

#### **EX NOTA**

Questa procedura deve essere eseguita anche per l'invio dall'interfaccia Web alla casella di posta degli elementi riportati di seguito:

- Messaggi meno recenti con collegamenti HTML interrotti
- Messaggi specifici contenenti moduli personalizzati, quali i moduli personalizzati di programmi di workflow

# <span id="page-20-0"></span>**3 Esportazione di un messaggio e-mail archiviato da IAP**

<span id="page-20-3"></span>L'esportazione è una funzione avanzata che consente agli utenti designati di esportare i messaggi archiviati da IAP a un database Lotus Notes. Se si seleziona Esporta Tutti gli elementi o Esporta Elementi selezionati in IAP Web Interface, i collegamenti ai messaggi archiviati selezionati vengono inseriti in un file di download speciale chiamato file DLD. Il processo di esportazione utilizza tali collegamenti per scaricare copie dei messaggi e inserirle nella casella di posta o in un database di posta a cui l'utente può accedere. I messaggi originali rimangono archiviati nella piattaforma IAP.

I messaggi possono essere esportati in due modi: utilizzando lo strumento Export Search Desktop installato sul computer oppure mediante Export Search Web Interface dal browser Web.

- <span id="page-20-1"></span>• [Uso dello strumento Export Search Desktop per l'esportazione dei messaggi, pagina 21](#page-20-1)
- • [Uso di strumento Export Search Web Interface per l'esportazione dei messaggi, pagina 25](#page-24-1)

# <span id="page-20-2"></span>Uso dello strumento Export Search Desktop per l'esportazione dei messaggi

#### **EX NOTA:**

Prima di poter utilizzare lo strumento Export Search Desktop, è necessario che l'amministratore di sistema installi e configuri il software EAs Domino Local Cache sul computer. Questo software include lo strumento di esportazione (ExportSearch.exe). Il software da installare richiede l'uso di Java Runtime Environment (JRE) versione 6 o successiva.

Per esportare messaggi da IAP:

**1.** Creare una cartella nella casella di posta di Lotus Notes in cui archiviare i messaggi esportati.

Se i messaggi vengono esportati in un'altra casella di posta a cui è possibile accedere, creare una cartella in tale casella.

- **2.** In IAP Web Interface:
	- **a.** Ricercare i messaggi desiderati.

Se la ricerca è complessa, utilizzare le istruzioni relative alla ricerca avanzata nella *Guida dell'utente di HP Integrated Archive Platform*.

I risultati della ricerca vengono visualizzati nella pagina Risultati di query.

- **b.** Se sono presenti più di 500 risultati, eseguire la procedura descritta nella sezione ["Salvataggio dei risultati della query", pagina 23.](#page-22-0)
- **c.** Nella pagina Risultati di query, selezionare la casella di controllo accanto a ciascun messaggio da esportare. Ignorare questo passaggio se si desidera esportare tutti gli elementi.
- **d.** Fare clic su **Altre opzioni** per aprire il menu Opzioni.

**e.** Per esportare tutti i risultati della ricerca, fare clic su **Esporta Tutti gli elementi**. Per esportare elementi selezionati, fare clic su **Esporta Elementi selezionati**.

Viene visualizzata la finestra di dialogo di download del file.

**f.** Fare clic su **Apri** per aprire il file DLD.

Se viene visualizzato un messaggio di errore, consultare la sezione ["Errore di associazione](#page-22-1) [file DLD", pagina 23](#page-22-1) per ulteriori informazioni sulla risoluzione del problema.

- **3.** Immettere la password Lotus Notes nella finestra di dialogo che appare, quindi premere **OK**. Viene visualizzata la procedura guidata Ricerca esportazione.
- **4.** Nell'area Uscita, selezionare una casella di posta di Lotus Notes in cui inserire i messaggi scaricati.

La casella di posta predefinita è quella installata sul computer.

<span id="page-21-0"></span>**5.** Espandere la casella di posta e selezionare la cartella creata al punto 1.

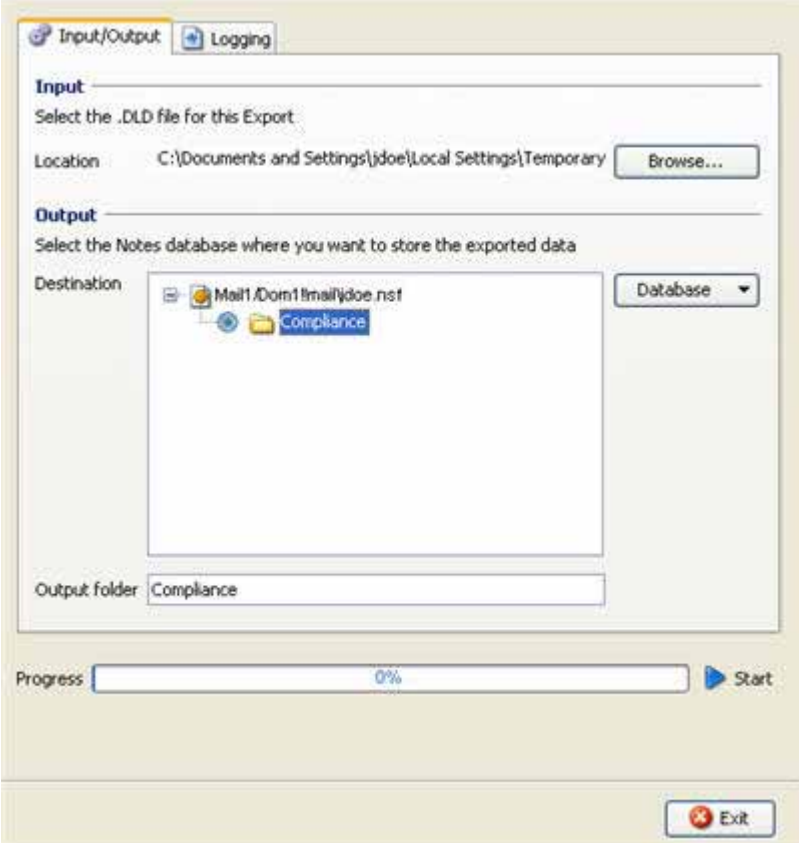

#### **Figura 8 Esportazione di un messaggio e-mail**

**6.** Fare clic sulla freccia **Avvia** accanto alla barra di avanzamento per avviare l'esportazione.

Una volta completata l'esportazione, viene visualizzato un registro contenente i risultati.

- **7.** Consultare il registro per verificare la presenza di eventuali errori che possono essersi verificati durante il processo di esportazione.
- **8.** Se il registro indica il completamento corretto del download, fare clic su **Esci** per chiudere la procedura guidata Ricerca esportazione.
- **9.** Utilizzare Lotus Notes per visualizzare i messaggi esportati.

## <span id="page-22-0"></span>Salvataggio dei risultati della query

<span id="page-22-4"></span>Se la ricerca restituisce più di 500 risultati, salvare i risultati prima di esportarli. In questo modo, vengono esportati tutti i messaggi trovati mediante la ricerca. Se i risultati non vengono salvati, verrà esportata solo il gruppo di 500 messaggi corrente.

I risultati vengono archiviati in IAP per una settimana. Il periodo di una settimana non riguarda i risultati della ricerca inseriti in un supporto legale. Per ulteriori informazioni sui supporti legali, vedere la sezione "Uso dei repository di quarantena" della *Guida dell'utente di HP Integrated Archive Platform*.

Per salvare i risultati:

**1.** Nella pagina Risultati di query, fare clic su **Altre opzioni**, quindi su **Salva risultati correnti**.

Viene visualizzata la pagina Salva risultati.

**2.** Immettere il nome dei risultati da salvare nel campo Salva risultati di ricerca come, quindi fare clic su **Salva ora**.

Il nome non può superare i 60 caratteri.

I caratteri speciali @  $\frac{6}{5}$  % ^ & \* # ( )  $\left[\frac{1}{\sqrt{1 + 1}}\right]$   $\sim$  =  $\left[\right]$  non sono supportati.

<span id="page-22-2"></span>**3.** Fare clic su **Gestione query** nella barra degli strumenti dell'interfaccia Web.

Nella pagina Gestione query predefinita vengono visualizzati tutti i risultati salvati.

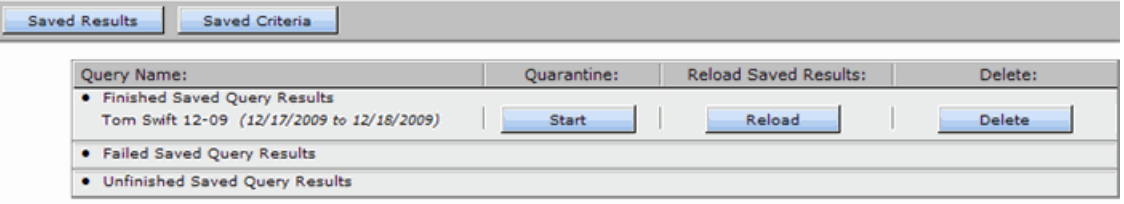

#### **Figura 9 Visualizzazione Risultati salvati, pagina Gestione query**

<span id="page-22-3"></span><span id="page-22-1"></span>**4.** Selezionare i risultati da esportare, quindi fare clic su **Ricarica** per caricare la pagina Risultati di query.

## Errore di associazione file DLD

Se durante l'esportazione dei file viene visualizzato un messaggio di errore relativo a un tipo di file sconosciuto, verificare che il tipo di file DLD sia stato associato allo strumento Export Search Desktop dal sistema Windows in uso.

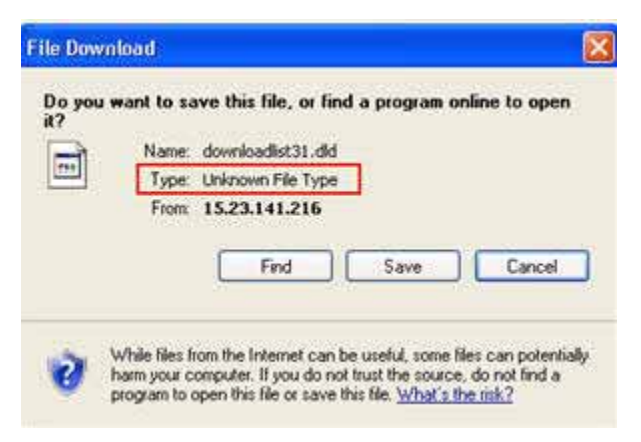

### Verifica del tipo di file

<span id="page-23-0"></span>Per verificare che sul computer sia installato il tipo di file DLD:

- (*Windows Vista*) Nel Pannello di controllo, selezionare **Programmi predefiniti**, quindi fare clic su **Associa un tipo di file o un protocollo a un programma** per visualizzare l'elenco dei tipi di file.
- <span id="page-23-1"></span>• (*Altri sistemi operativi Windows*) Nel Pannello di controllo, selezionare **Strumenti** > **Opzioni cartella**, quindi fare clic sulla scheda **Tipi di file** per visualizzare l'elenco dei tipi di file.

#### Creazione dell'associazione di un tipo di file

Se DLD non è incluso nell'elenco dei tipi di file, creare un'associazione per il tipo di file DLD.

*Windows Vista:*

**1.** Nella pagina Risultati di query dell'interfaccia Web, fare clic su **Altre opzioni** ed esportare i risultati della ricerca.

Viene visualizzata la finestra di dialogo di download del file.

- **2.** Fare clic su **Salva**, quindi salvare il file DLD sul desktop del computer.
- **3.** Fare clic con il pulsante destro del mouse sul file DLD (ad esempio, downloadlist2.dld), quindi selezionare **Proprietà**.
- **4.** Nella scheda **Generale**, fare clic su **Cambia**.
- **5.** Fare clic su **Sfoglia**, quindi accedere alla seguente posizione:

\Program Files\Lotus\Notes\Localcache

- **6.** Selezionare **ExportSearch.exe**, quindi fare clic su **Apri**.
- **7.** Fare clic su **OK** per associare il tipo di file DLD allo strumento Export Search Desktop.
- **8.** Fare doppio clic sul file DLD per continuare l'esportazione dei file.

#### *Altri sistemi operativi Windows:*

- **1.** Nel Pannello di controllo, selezionare **Strumenti** > **Opzioni cartella**, quindi fare clic sulla scheda **Tipi di file**.
- **2.** Fare clic su **Nuovo**.
- **3.** Nella casella Estensione file, immettere **DLD**, quindi fare clic su **OK**.
- **4.** Nell'area Dettagli per l'estensione 'DLD', fare clic su **Cambia**.
- **5.** Nella finestra di dialogo che appare, fare clic su **Seleziona il programma da un elenco**, quindi su **OK**.
- **6.** Fare clic su **Sfoglia** nella finestra di dialogo Apri con.
- **7.** Accedere alla seguente posizione:

\Program Files\Lotus\Notes\Localcache

- **8.** Fare clic su **ExportSearch.exe**, quindi su **Apri**.
- **9.** Fare clic su **OK** per associare il tipo di file DLD allo strumento Export Search Desktop.

### Modifica dell'associazione del tipo di file

<span id="page-24-0"></span>Se il tipo di file DLD è associato a un altro programma, modificare l'associazione del tipo di file. *Windows Vista:*

- **1.** Nel Pannello di controllo, selezionare **Programmi predefiniti**, quindi fare clic su **Associa un tipo di file o un protocollo a un programma**.
- **2.** Selezionare l'estensione **.dld**, quindi fare clic su **Cambia programma**.
- **3.** Fare clic su **Sfoglia** nella finestra di dialogo Apri con.
- **4.** Accedere alla seguente posizione:

\Program Files\Lotus\Notes\Localcache

- **5.** Fare clic su **ExportSearch.exe**, quindi su **Apri**.
- **6.** Fare clic su **OK** per associare il tipo di file DLD allo strumento Export Search Desktop.

*Altri sistemi operativi Windows:*

- **1.** Nel Pannello di controllo, selezionare **Strumenti** > **Opzioni cartella**, quindi fare clic sulla scheda **Tipi di file**.
- **2.** Selezionare l'estensione **DLD** nella scheda Tipi di file, quindi fare clic su **Cambia**.
- **3.** Nella finestra di dialogo **Apri con**, fare clic su **Sfoglia**.
- **4.** Accedere alla seguente posizione:

\Program Files\Lotus\Notes\Localcache

- <span id="page-24-1"></span>**5.** Fare clic su **ExportSearch.exe**, quindi su **Apri**.
- <span id="page-24-2"></span>**6.** Fare clic su **OK** per associare il tipo di file DLD allo strumento Export Search Desktop.

# Uso di strumento Export Search Web Interface per l'esportazione dei messaggi

È possibile esportare messaggi da IAP utilizzando un modulo di richiesta di esportazione basato sul Web. L'amministratore di sistema comunicherà l'eventuale disponibilità di questa opzione all'interno dell'azienda. L'esportazione basata sul Web consente di scaricare i risultati della ricerca in un database di posta incluso in una directory di rete appositamente definita.

Per completare una richiesta di esportazione, nel browser Web attenersi alla seguente procedura:

- **1.** In IAP Web Interface:
	- **a.** Ricercare i messaggi desiderati.

Se la ricerca è complessa, utilizzare le istruzioni relative alla ricerca avanzata nella *Guida dell'utente di HP Integrated Archive Platform*.

I risultati della ricerca vengono visualizzati nella pagina Risultati di query.

- **b.** Se sono presenti più di 500 risultati, eseguire la procedura descritta nella sezione ["Salvataggio dei risultati della query", pagina 23.](#page-22-0)
- **c.** Nella pagina Risultati di query, selezionare la casella di controllo accanto a ciascun messaggio da esportare. Ignorare questo passaggio se si desidera esportare tutti gli elementi.
- **d.** Fare clic su **Altre opzioni** per aprire il menu Opzioni.
- **e.** Per esportare tutti i risultati della ricerca, fare clic su **Esporta Tutti gli elementi**. Per esportare elementi selezionati, fare clic su **Esporta Elementi selezionati**.
- **f.** Nella finestra di dialogo di download del file, fare clic su **Salva** per salvare il file DLD.

L'amministratore di sistema ha creato una directory di rete in cui archiviare i file DLD. Accedere a tale posizione e salvare il file.

- **g.** Disconnettersi da IAP Web Interface
- **2.** Accedere a Export Search Web Interface utilizzando l'URL fornito dall'amministratore di sistema.
- **3.** Nel menu, fare clic su **Crea richiesta esportazione**.

Viene visualizzato il modulo Richiesta esportazione.

**4.** Completare le impostazioni nell'area IAP e File DLD del modulo.

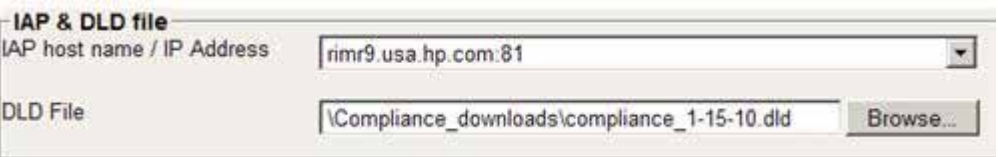

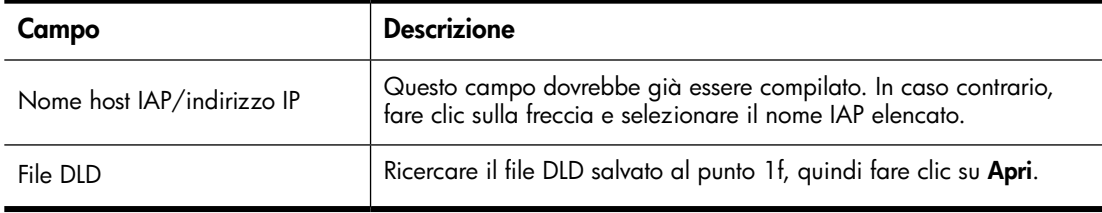

**5.** Completare le impostazioni nell'area Database di destinazione del modulo.

Queste informazioni consentono di definire la destinazione a cui vengono inviati i messaggi esportati. Le impostazioni da effettuare dipendono dall'opzione di destinazione selezionata.

I messaggi possono essere esportati solo in database di posta inclusi in directory di rete appositamente definite.

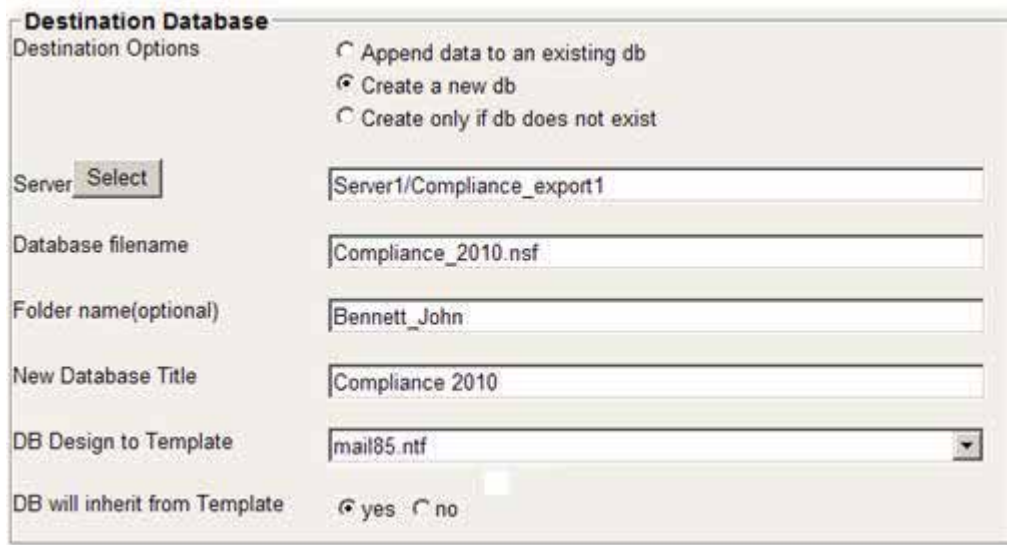

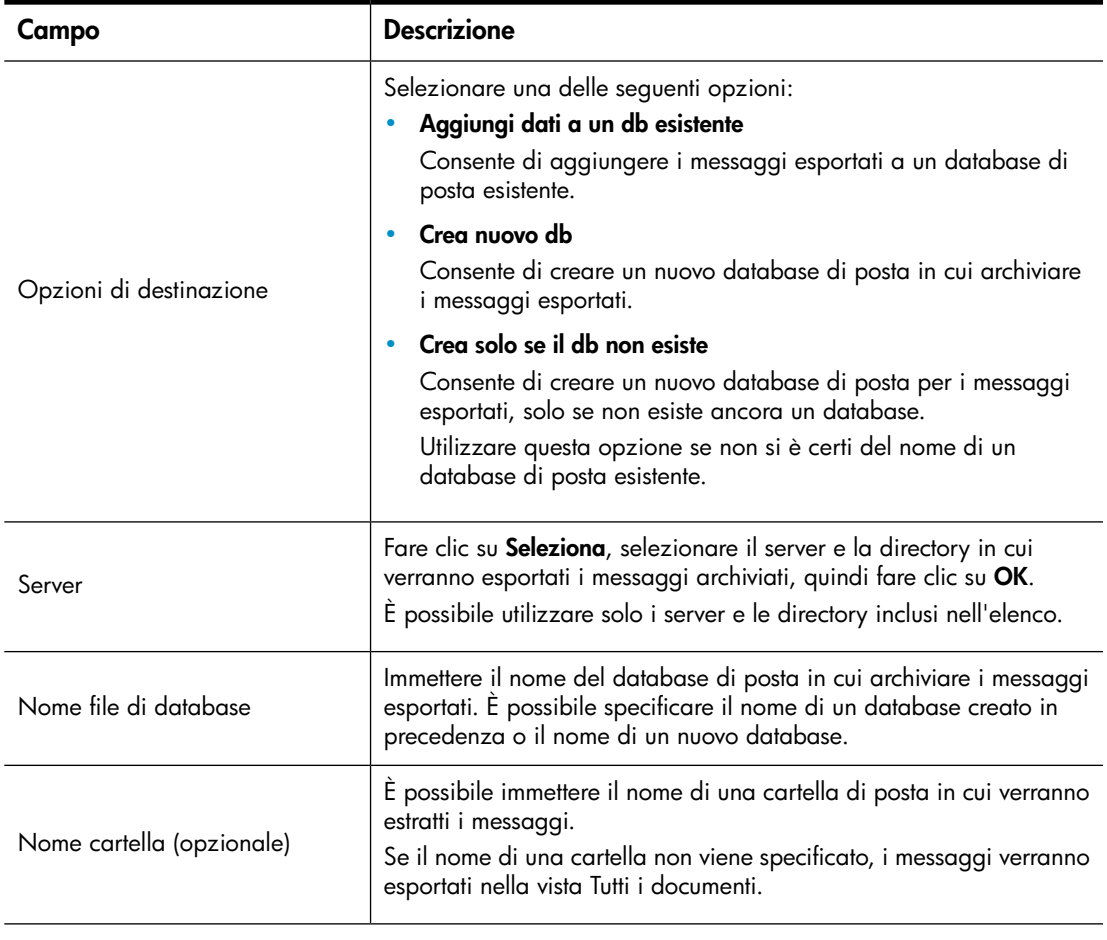

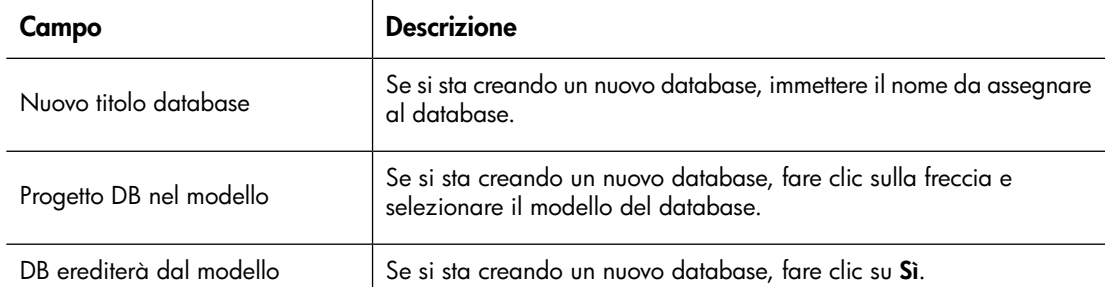

**6.** Completare le impostazioni nell'area di notifica del modulo.

Il messaggio e-mail di notifica comunica all'utente (e a tutti i destinatari selezionati) quando è possibile visualizzare i messaggi esportati. Il messaggio e-mail include un collegamento al database di posta contenente i messaggi.

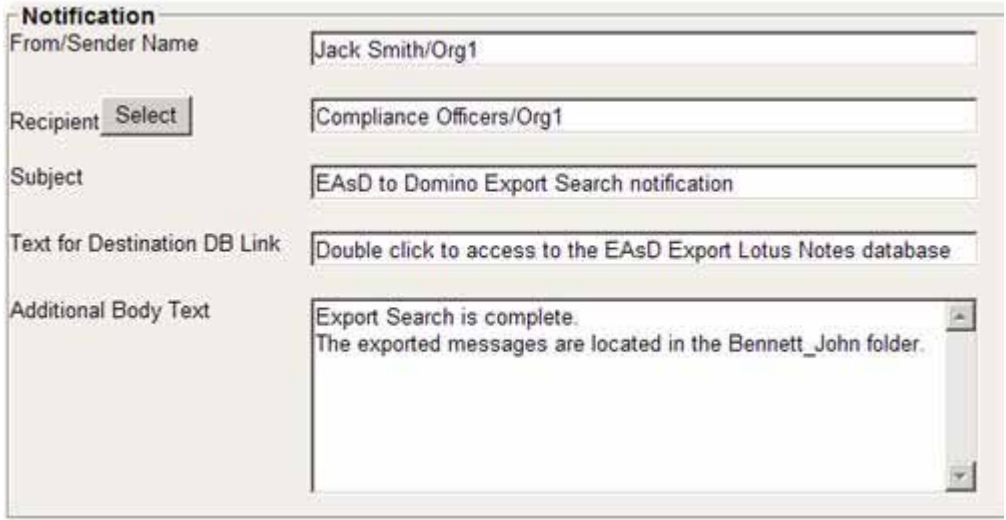

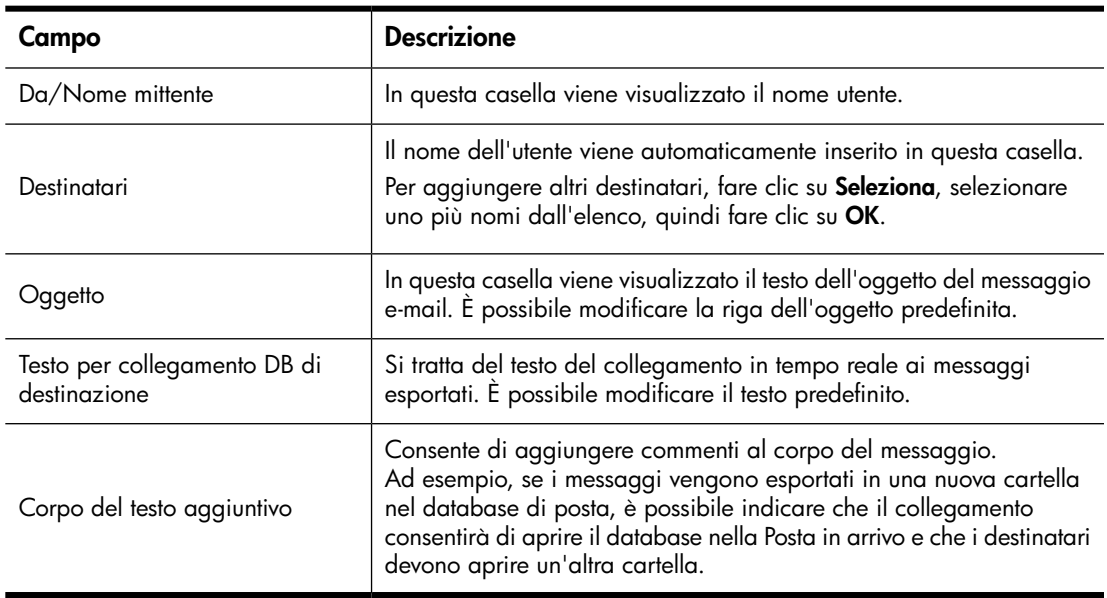

**7.** Una volta completata il modulo, fare clic su **Invia**.

La quantità di tempo necessaria per l'esportazione dei messaggi e per la notifica dei destinatari dei messaggi e-mail varia in base alla pianificazione impostata dall'amministratore di sistema.

- **8.** È possibile modificare le richieste di esportazione in esecuzione:
	- **a.** Nel menu, fare clic su **Richieste in esecuzione**.
	- **b.** Fare clic sulla richiesta per aprirla per la modifica.
	- **c.** Fare clic su **Modifica documento**.
	- **d.** Apportare le modifiche necessarie, quindi fare clic su **Invia**.

È possibile visualizzare le esportazioni completate facendo clic su **Richieste effettuate** nel menu, quindi visualizzando l'area Risultati nella parte inferiore del modulo.

<span id="page-28-0"></span>Le esportazioni per cui si sono verificati dei problemi sono incluse nell'elenco **Errore interno richiesta** nel menu. Se si verifica un errore, segnalarlo all'amministratore di sistema.

# <span id="page-30-0"></span>**4 Supporto e altre risorse**

# <span id="page-30-1"></span>Documentazione correlata

<span id="page-30-5"></span><span id="page-30-2"></span>Oltre a questa guida, HP fornisce la *Guida dell'utente di HP Integrated Archive Platform*.

# Supporto

<span id="page-30-4"></span>È possibile visitare il sito Web di assistenza software HP all'indirizzo [http://www.hp.com/go/](http://www.hp.com/go/hpsoftwaresupport) [hpsoftwaresupport](http://www.hp.com/go/hpsoftwaresupport).

HP Software Support Online rappresenta un metodo efficiente per accedere a strumenti di assistenza tecnica interattivi. I clienti del servizio di assistenza potranno utilizzare questo sito per:

- Ricercare manuali di interesse
- Inviare e registrare casi di assistenza e richieste di miglioramento
- Scaricare correzioni software
- Gestire contratti di assistenza
- Ricercare contatti per l'assistenza HP
- Consultare informazioni sui servizi disponibili
- Partecipare a discussioni con atri clienti del software
- Ricercare e registrarsi a corsi di formazione software

<span id="page-30-3"></span>La maggior parte delle aree di assistenza richiedono la registrazione e l'accesso come utente di HP Passport. Molte richiedono inoltre un contratto di assistenza.

Per ulteriori informazioni sui livelli di accesso, accedere a [http://support.openview.hp.com/](http://support.openview.hp.com/new_access_levels.jsp) new access levels.jsp.

# Servizio di abbonamento

<span id="page-30-6"></span>HP consiglia di effettuare la registrazione online tramite il sito Web del servizio Subscriber's Choice all'indirizzo: <http://www.hp.com/go/e-updates>.

La registrazione a questo servizio consente di ricevere tramite posta elettronica informazioni sui recenti miglioramenti apportati al prodotto, sulle versioni più aggiornate dei driver e sugli aggiornamenti alla documentazione del firmware nonché permette l'accesso immediato alle altre numerose risorse del prodotto.

# <span id="page-31-0"></span>Convenzioni e simboli utilizzati nel documento

### <span id="page-31-2"></span><span id="page-31-1"></span>**Tabella 2 Convenzioni utilizzate nel documento**

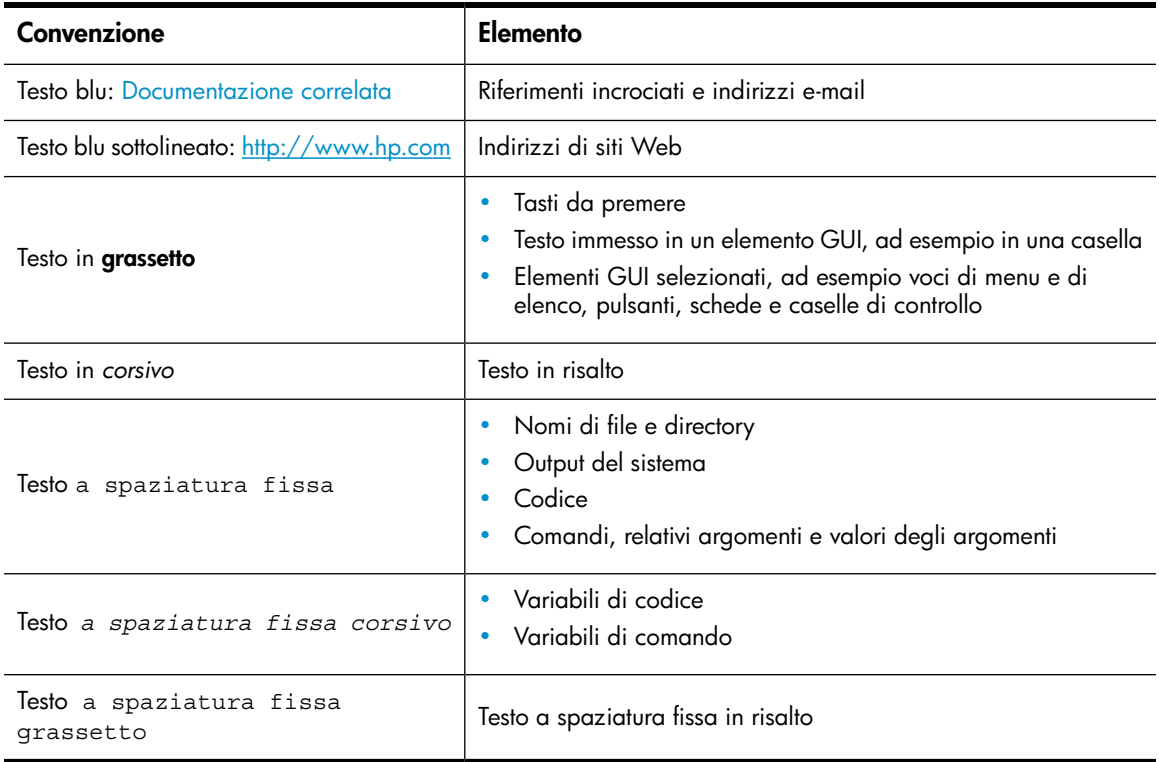

#### <span id="page-31-3"></span>**CD IMPORTANTE:**

Fornisce spiegazioni o istruzioni specifiche.

## **EV** NOTA:

Fornisce informazioni aggiuntive.

#### SUGGERIMENTO:

Fornisce suggerimenti utili.

# **Indice**

# <span id="page-32-0"></span>A

Allegati e-mail, [8](#page-7-2) Archiviazione definizione, [8](#page-7-3) Assistenza richiesta, [31](#page-30-4) Associazione di tipi di file DLD, [23](#page-22-3)

### $\subset$

Cache dei messaggi e-mail archiviati, [15](#page-14-4) Convenzioni documento, [32](#page-31-2) simboli nel testo, [32](#page-31-3)

# D

Definizione archiviazione, [8](#page-7-3) documento, [8](#page-7-3) EAs Domino, [7](#page-6-4) IAP, [7](#page-6-4) indicizzazione di documenti, [8](#page-7-4) repository, [8](#page-7-3) Destinatari, [7](#page-6-5) Documentazione correlata, [31](#page-30-5) Documenti indicizzati allegati e-mail, [8](#page-7-2) tipi, [8](#page-7-2) Documento convenzioni, [32](#page-31-2) definizione, [8](#page-7-3) documentazione correlata, [31](#page-30-5) Domino Web Access *Vd.* DWA DWA recupero di un messaggio e-mail archiviato, [14](#page-13-3) DWA Extension, [7](#page-6-6)

# E

EAs Domino definizione, [7](#page-6-4) Esportazione di un messaggio e-mail archiviato Export Search Web Interface, [25](#page-24-2) strumento Export Search Desktop, [21](#page-20-2)

# F

File ZIP, [8](#page-7-5)

# H

HP sito Web Subscriber's Choice, [31](#page-30-6) supporto tecnico, [31](#page-30-4)

### I

IAP definizione, [7](#page-6-4) IAP Web Interface accesso, [11](#page-10-2) browser Web supportati, [11](#page-10-2) descrizione, [11](#page-10-3) ricerca, [12](#page-11-2) Indicizzazione di documenti, [8](#page-7-4) **iNotes** *Vd.* DWA Integrated Archive Platform *Vd.* IAP

# L

Lotus Notes recupero di un messaggio e-mail archiviato, [15](#page-14-5)

## M

Messaggi con firma e crittografati visualizzazione, [18](#page-17-4) visualizzazione in IAP Web Interface, [19](#page-18-2) Messaggio e-mail crittografato, [18](#page-17-5) apertura, [19](#page-18-3) Microsoft Office, [8](#page-7-6)

### P

PDF, [8](#page-7-7) Prerequisiti per l'utilizzo di EAs Domino, [7](#page-6-7) Programma Local Cache, [15](#page-14-4)

# R

Recupero di un messaggio e-mail archiviato da DWA, [14](#page-13-3) da IAP Web Interface, [11](#page-10-2) da Lotus Notes, [15](#page-14-5) da una cache, [15](#page-14-4) mediante la funzione di esportazione, [21](#page-20-3) messaggi con firma e crittografati, [18](#page-17-4) uso del plug-in EAs Domino, [15](#page-14-6) uso di un collegamento alla casella di posta di Notes, [18](#page-17-6) Repository definizione, [8](#page-7-3) Ricerca IAP Web Interface, [12](#page-11-2) Ricerca esportazione prerequisiti, [21](#page-20-2) risoluzione dei problemi, [23](#page-22-4), [23,](#page-22-3) [29](#page-28-0) Ricerca nell'archivio IAP, [18](#page-17-6) Risultati della query, salvataggio, [23](#page-22-4) Risultati della ricerca invio, [13](#page-12-2)

# S

Salvataggio dei risultati della query, [23](#page-22-4) Simboli nel testo, [32](#page-31-3) Simboli utilizzati nel testo, [32](#page-31-3) Siti Web HP Subscriber's Choice, [31](#page-30-6) Software Email Archiving *Vd.* EAs Domino Subscriber's Choice, [31](#page-30-6) Supporto legale, [23](#page-22-4) Supporto tecnico HP, [31](#page-30-4)

### W

WordPerfect Office, [8](#page-7-8)